# Using HDR Pro for **High Dynamic Range Photos**

Developed by Sean Duggan, Adobe Layers

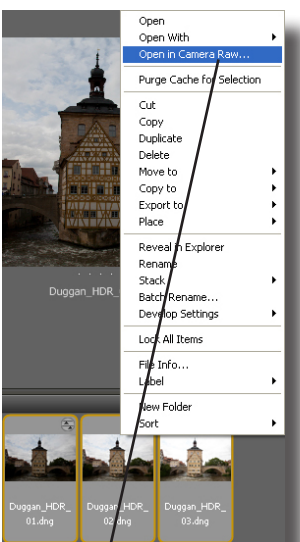

Right Click, Open in Camera Raw

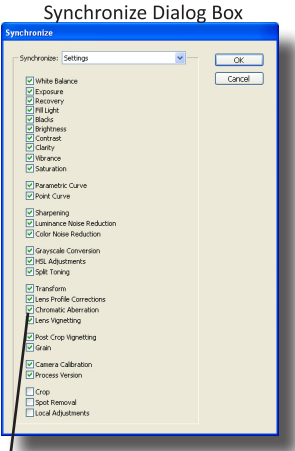

Check Chromatic Aberration

## **Preparing the images**

1. Open Bridge and select all of the pictures that will be combined into one high dynamic range shot.

2. Right click on the pictures and choose Open in Camera Raw.

3. Zoom in on tight on the picture and check to make sure there are not any Chromatic Aberrations. These will appear along the edges of an element in an image and usually look like a red or green fringe. See the example shot to see what it looks like.

4. Click on the lens correction tab along the right of the window (it's the  $6<sup>th</sup>$  icon, just to the left of fx). In this panel, check the Remove Chromatic Aberrations box and the color issues along the edge should disappear.

5. Now to apply these changes to each of the photos, choose select all (for this to work all of the image must have been selected at once before opening camera raw). Next choose

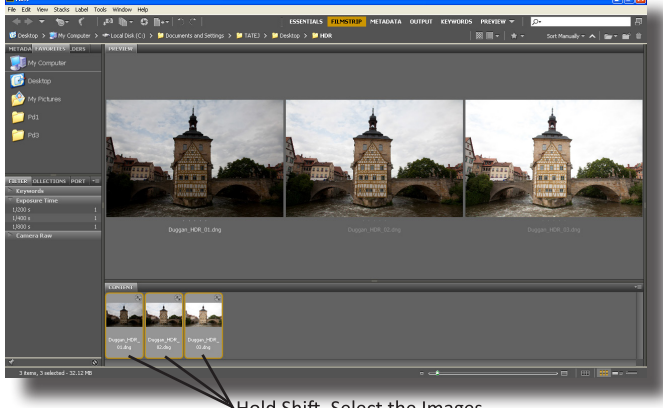

Hold Shift, Select the Images

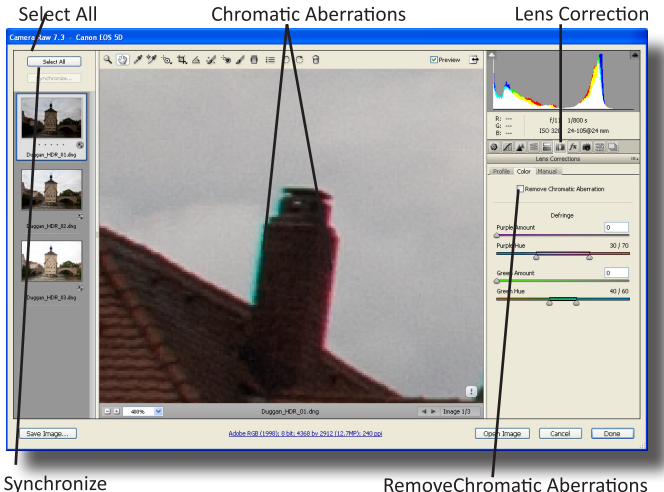

RemoveChromatic Aberrations

synchronize. A new dialogue box will appear. There are many check boxes (for now only Correct Chromatic Aberrations needs to be selected, the others are fine too), but really just clicking ok should be fine.

6. The corrections have been made, so click done in the right corner to exit camera raw.

## **HDR Pro**

1. In HDR Pro, there should be a thumbnail preview of all of the images along the bottom and a large preview of the first photo in the stack.

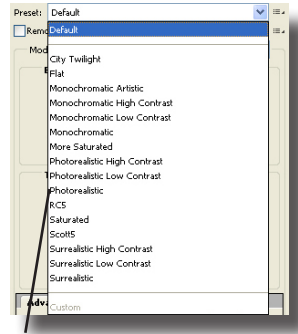

Photorealistic Preset

2. Along the top right of dialog box there is a presets pull down menu. Take some of these for a test run. They may not really function well, but they do showcase the depth and range of HDR. Dragging the sliders will also change the photos too. Experiment and see how these work. Changing the preset back to default will always take the image back to the original starting point.

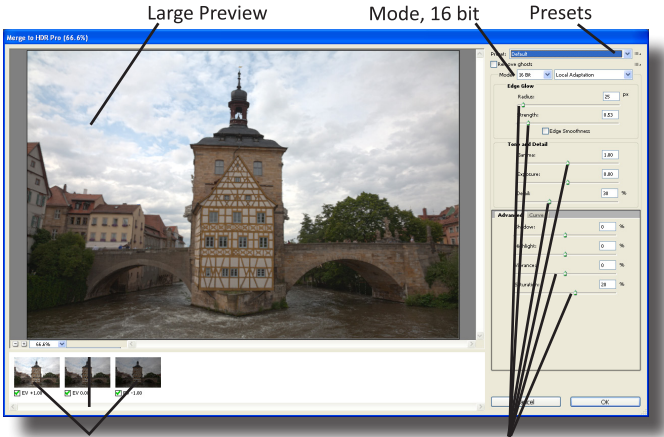

Thumbnail Previews

**Drag Sliders to Experiment** 

3. Set the preset to Photorealistic and the mode to 16 bit. The changes here won't be real dynamic, but it is a good start.

- 4. Edge Glow will alter the "Halo" that appears around contrasting edges. Move the strength slider to the far left, then far right. Notice the differences that this creates. Adjust it until it looks good and reduces the contrast of the halo. Radius controls the size of the glow effect. Adjust it as well to make the image look real.
- 5. Now, under Tone & Detail, experiment with the Gamma and Exposure sliders individually. Drag each to the extreme left and then extreme right to see how it affects the photo. The Gamma changes the difference between the highlights and shadows. Exposure adjusts the tone and brightness in the image.
- 6. Detail sets the amount of contrast in the details of the photo. Low numbers create a soft, diffused look;

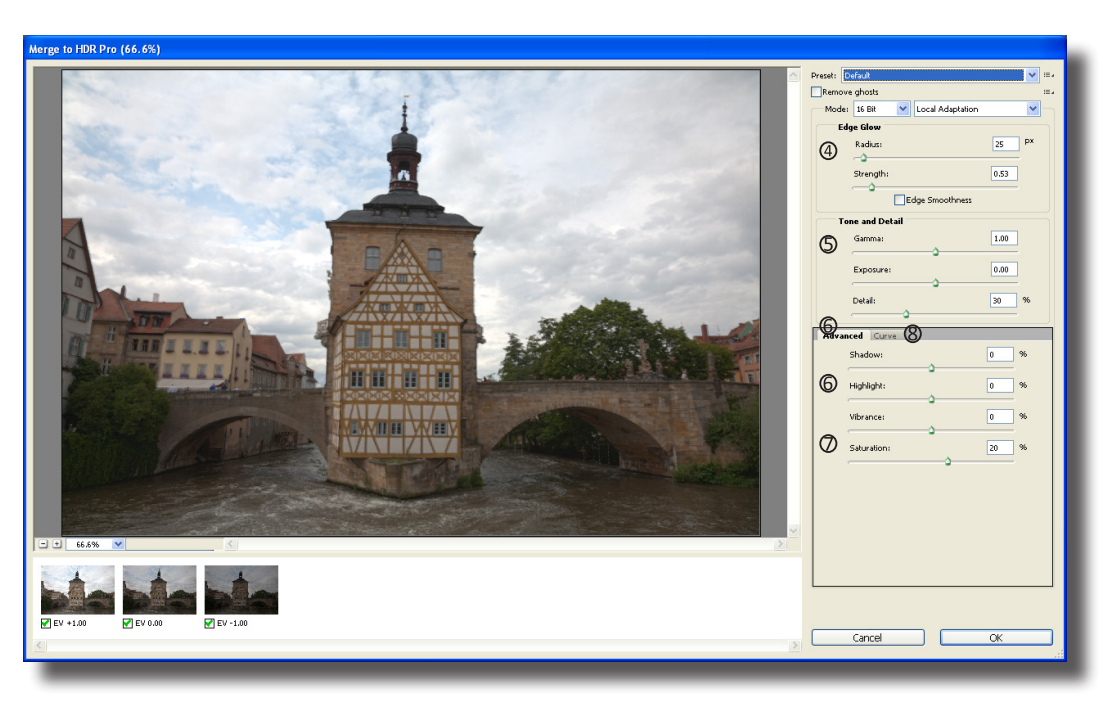

high numbers will be sharp, high contrast images. Shadow and Highlight will alter the brightness in each respectively. Keep in mind that changing one slider significantly may mean changing another in a different way; they all depend on one another.

7. The last set of sliders is Vibrance and Saturation. Saturation will affect every color by the same amount. Vibrance affects less saturated colors more and more saturated colors to a lesser extent.

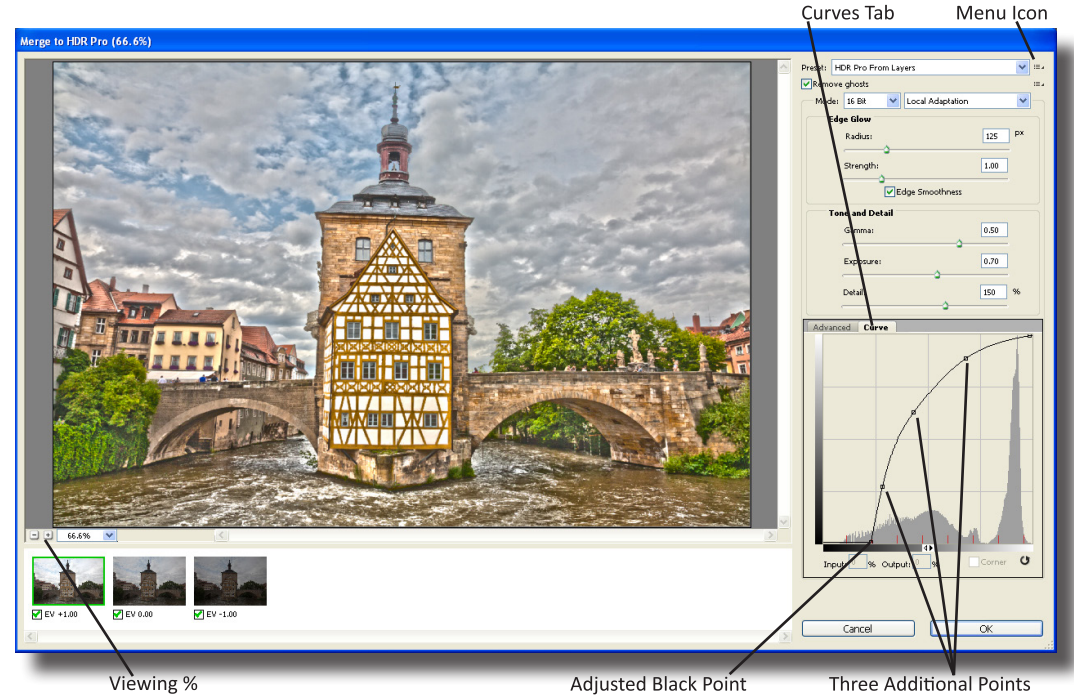

8. Click on the curve tab. This setting provides a lot of freedom and a lot of control. Drag the shadows and highlights to the edge of the histogram, but don't clip the tones. Clicking on the line will add points to the curve, enabling for more adjustments on the mid tones.

9. Sometimes, if the settings could be beneficial for other photos, it's a good idea to save the preset. Doing this ensures that the same effect can easily and perfectly be recreated. To save the settings as a preset, click on the menu icon beside the preset pull down and then click Save Preset.

10. Now, zoom in on the image. View it at 100-200% and really examine the edges. Some settings, when used, create pixilation on sharp contrast. If "crackly" edges appear, these are usually attributed to low Strength settings, so try to increase them if this happens. However, because all the settings are dependent on one another, changing Strength will mean radius, detail and some others may need to be tweaked as well.

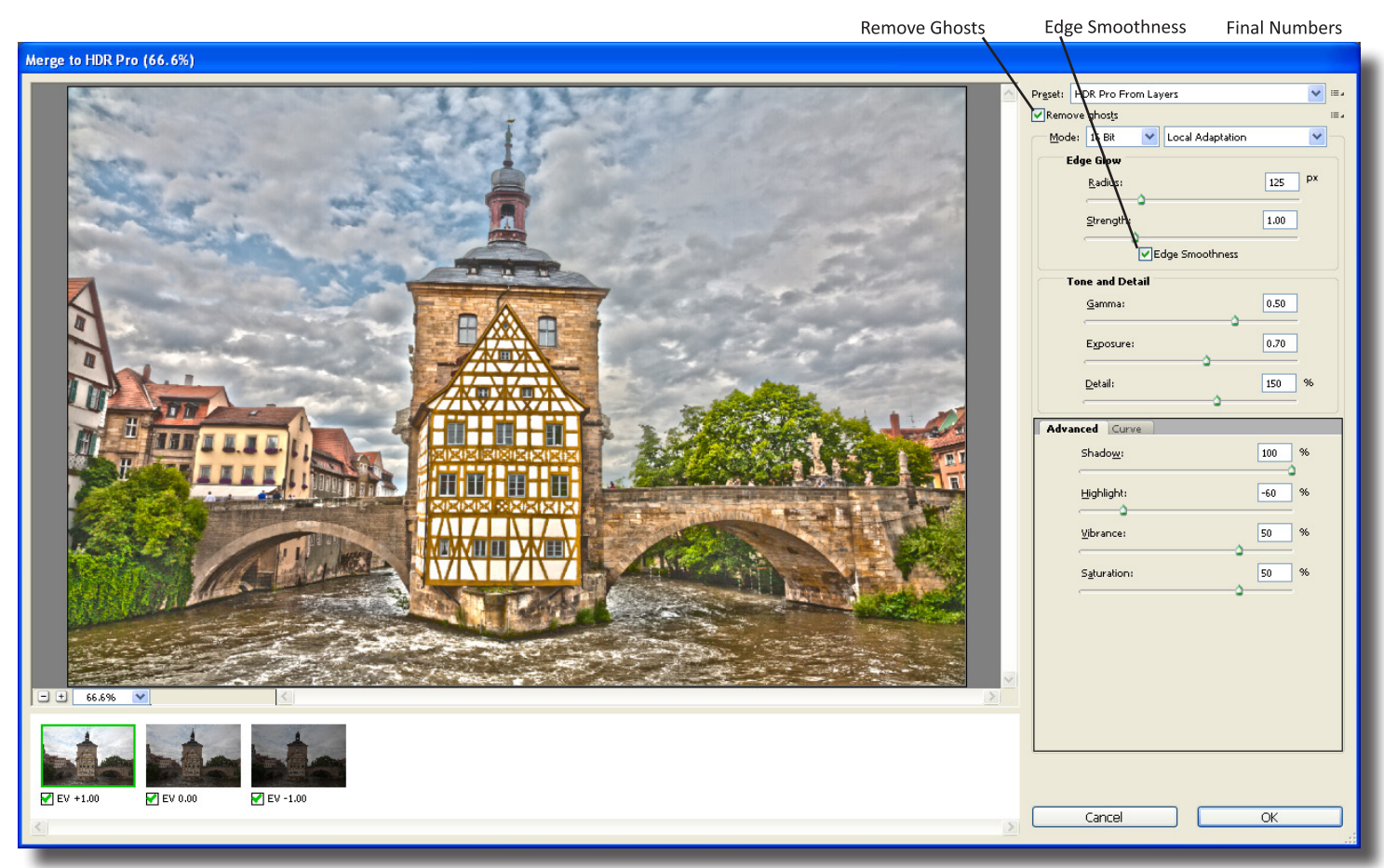

11. If there is any motion blur, even if slight, check the Remove ghosts. Also, While still zoomed in, check and uncheck edge smoothness. Often this will help to make the image sharper and bolder. With ghosts removed, click OK to exit HDR Pro. The image preview isn't really high resolution, so zoom in and take another look at the image. Hopefully the blended photos don't have any ugly artifacts, pixilation, or posterization from processing.

### **Post HDR Pro**

1. HDR Pro has now chosen the best of each photo and compiled it into one, High Dynamic Range Photo. Even though the effects appear really vibrant and compelling, HDR Pro doesn't create a completed image. More levels, curves, and vibrance can be added, especially with masks for just parts of the image, can make the image even more powerful.

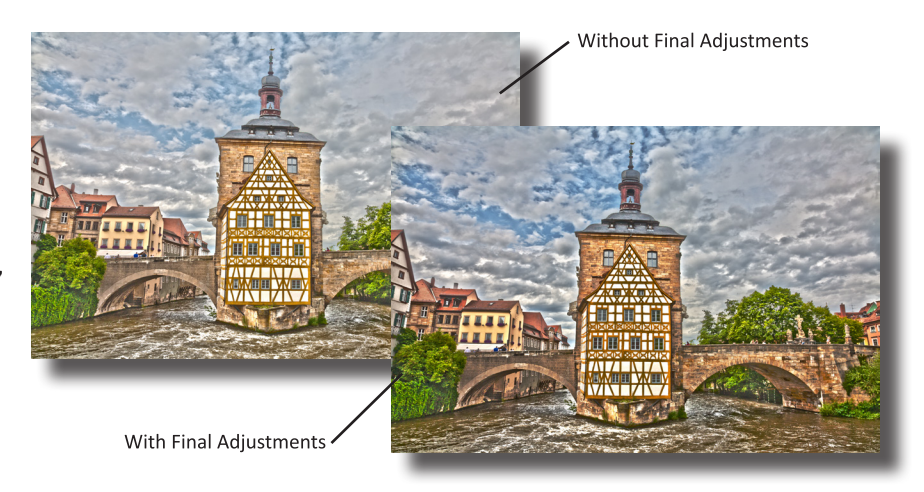

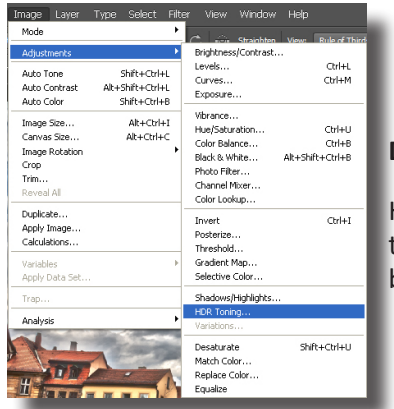

### **Don't have Multiple Exposures?**

HDR Toning, which can be found by choosing Image>Adjustments> HDR Toning, offers the same controls. HDR Toning can't be pushed as far since it's only a single exposure, but is perfect for portraits or any files that just need more punch.